# **Siemens Simatic S5 Manuals and Guides**

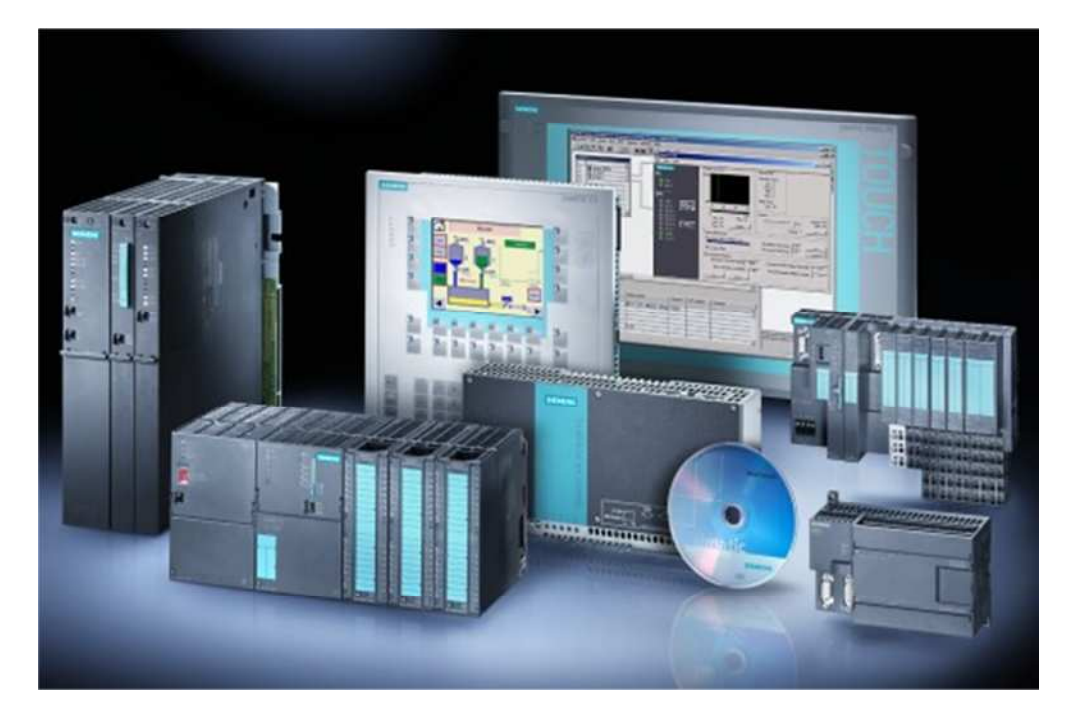

**Presented By: Siemens Supply For Product Needs Please Visit: <http://www.siemenssupply.com/> OR email: [sales@siemenssupply.com](mailto:sales@siemenssupply.com)**

## **OR call: 1-800-793-0630**

**Siemens S7 Manuals Siemens Supply www.siemenssupply.com**

Siemens AG

## SIMATIC S5 CPU **Direct Driver**

![](_page_1_Picture_12.jpeg)

#### PREFACE

This manual describes how to connect the Display and the External Device (target PLC).

In this manual, the connection procedure will be described by following the below sections:

![](_page_2_Picture_127.jpeg)

## <span id="page-3-0"></span>1 System Configuration

The system configuration in the case when the External Device of Siemens AG and the Display are connected is shown.

![](_page_3_Picture_140.jpeg)

#### Connection Configuration

[1:1 Connection]

![](_page_3_Figure_6.jpeg)

#### <span id="page-4-0"></span>■ IPC COM Port

When connecting IPC with an External Device, the COM port used depends on the series and SIO type. Please refer to the IPC manual for details.

#### Usable port

![](_page_4_Picture_233.jpeg)

\*1 The RI/5V can be switched. Use the IPC's switch to change if necessary.

\*2 Set up the SIO type with the DIP Switch. Please set up as follows according to SIO type to be used.

\*3 When making communication between an External Device and COM port on the Expansion slot, only RS-232C is supported. However, ER (DTR/CTS) control cannot be executed because of the specification of COM port.

For connection with External Device, use user-created cables and disable Pin Nos. 1, 4, 6 and 9. Please refer to the IPC manual for details of pin layout.

DIP Switch setting: RS-232C

![](_page_4_Picture_234.jpeg)

\*1 When using PS-3450A, PS-3451A, PS3000-BA and PS3001-BD, turn ON the set value.

DIP Switch setting: RS-422/485 (4 wire)

![](_page_5_Picture_118.jpeg)

#### DIP Switch setting: RS-422/485 (2 wire)

![](_page_5_Picture_119.jpeg)

## <span id="page-6-0"></span>2 Selection of External Device

Select the External Device to be connected to the Display.

![](_page_6_Picture_86.jpeg)

![](_page_6_Picture_87.jpeg)

## <span id="page-7-0"></span>3 Example of Communication Setting

Examples of communication settings of the Display and the External Device, recommended by Digital Electronics Corp., are shown.

#### <span id="page-7-1"></span>3.1 Setting Example 1

#### ■ Settings of GP-Pro EX

◆ ◆Communication Settings

To display the setting screen, select [Device/PLC Settings] from [System setting window] in workspace.

![](_page_7_Picture_77.jpeg)

◆ ◆Device Setting

To display the setting screen, click ([Setting]) of the External Device you want to set from [Device-Specific Settings] of [Device/PLC Settings].

![](_page_7_Picture_78.jpeg)

#### ■ Settings of External Device

The communication setting of the External Device is fixed. You need not set it.

## <span id="page-8-0"></span>4 Setup Items

Set communication settings of the Display with GP-Pro Ex or in offline mode of the Display. The setting of each parameter must be identical to that of External Device.

)[Example of Communication Setting \(page 7\)](#page-7-0)

#### 4.1 Setup Items in GP-Pro EX

#### Communication Settings

To display the setting screen, select [Device/PLC Settings] from [System setting window] in workspace.

![](_page_8_Picture_120.jpeg)

![](_page_8_Picture_121.jpeg)

#### Device Setting

To display the setting screen, click  $\Box$  ([Setting]) of the External Device you want to set from [Device-Specific Settings ] of [Device/PLC Settings ].

![](_page_9_Picture_3.jpeg)

![](_page_9_Picture_44.jpeg)

#### 4.2 Settings in Offline Mode

### **NOTE**

• Refer to the Maintenance/Troubleshooting guide for information on how to enter offline mode or about the operation.

- Cf. Maintenance/Troubleshooting Guide "Offline Mode"
- The number of the setup items to be displayed for 1 page in the offline mode depends on the Display in use. Please refer to the Reference manual for details.

#### ■ Communication Settings

To display the setting screen, touch [Device/PLC Settings] from [Peripheral Equipment Settings] in the offline mode. Touch the External Device you want to set from the displayed list.

![](_page_10_Picture_120.jpeg)

![](_page_10_Picture_121.jpeg)

![](_page_11_Picture_74.jpeg)

#### **Device Setting**

To display the setting screen, touch [Device/PLC Settings] from [Peripheral Equipment Settings]. Touch the External Device you want to set from the displayed list, and touch [Device].

![](_page_11_Picture_75.jpeg)

![](_page_11_Picture_76.jpeg)

#### Option

To display the setting screen, touch [Device/PLC Settings] from [Peripheral Equipment Settings]. Touch the External Device you want to set from the displayed list, and touch [Option].

![](_page_12_Picture_51.jpeg)

![](_page_12_Picture_52.jpeg)

![](_page_12_Picture_53.jpeg)

#### <span id="page-13-0"></span>5 Cable Diagram

The cable diagram shown below may be different from the cable diagram recommended by Siemens AG. Please be assured there is no operational problem in applying the cable diagram shown in this manual.

- The FG pin of the main body of the External Device must be D-class grounded. Please refer to the manual of the External Device for more details.
- SG and FG are connected inside the Display. When connecting SG to the External Device, design the system not to form short-circuit loop.
- Connect the isolation unit, when communication is not stabilized under the influence of a noise etc..

#### <span id="page-13-1"></span>Cable Diagram 1

![](_page_13_Picture_226.jpeg)

\*1 Only the COM port which can communicate by RS-232C can be used. **F** IPC COM Port (page 4)

1A)

![](_page_13_Figure_10.jpeg)

1B)

![](_page_13_Figure_12.jpeg)

## <span id="page-14-0"></span>6 Supported Device

Range of supported device address is shown in the table below.

#### 6.1 Series 90U-115U

: This address can be specified as system data area.

![](_page_14_Picture_194.jpeg)

• Please refer to the GP-Pro EX Reference Manual for system data area.

Cf. GP-Pro EX Reference Manual "LS Area (Direct Access Method Area)"

• Please refer to the precautions on manual notation for icons in the table.

)"Manual Symbols and Terminology"

#### 6.2 Series 135U/155U

This address can be specified as system data area.

![](_page_14_Picture_195.jpeg)

• Please refer to the GP-Pro EX Reference Manual for system data area.

Cf. GP-Pro EX Reference Manual "LS Area (Direct Access Method Area)"

• Please refer to the precautions on manual notation for icons in the table.

)"Manual Symbols and Terminology"

## <span id="page-15-0"></span>7 Device Code and Address Code

Use device code and address code when you select "Device Type & Address" for the address type in data displays.

#### 7.1 Series 90U-115U

![](_page_15_Picture_166.jpeg)

#### 7.2 Series 135U/155U

![](_page_15_Picture_167.jpeg)

## <span id="page-16-0"></span>8 Error Messages

Error messages are displayed on the Display screen as follows: "No. : Device Name: Error Message(Error Occurrence Area)". Each description is shown below.

![](_page_16_Picture_87.jpeg)

Display Examples of Error Messages

"RHAA035: PLC1: Error has been responded for device write command (Error Code: 2[02H])"

• Refer to your External Device manual for details on received error codes.

• Refer to "Display-related errors" in "Maintenance/Troubleshooting Guide" for details on the error messages common to the driver.